## Thunderbird 設定方法(IMAP を利用する場合)

(1) Thunderbird を起動し、[ツール]⇒[アカウント設定]をクリックします。

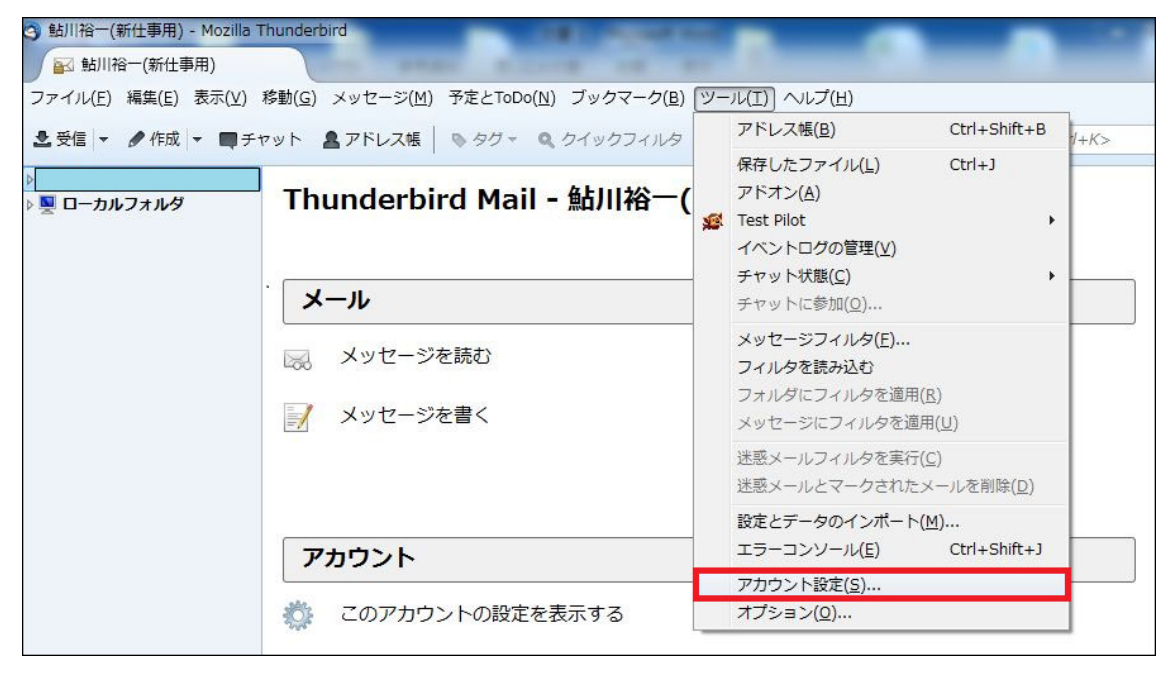

## (2) [アカウント設定]⇒[メールアカウントを追加]をクリックします。

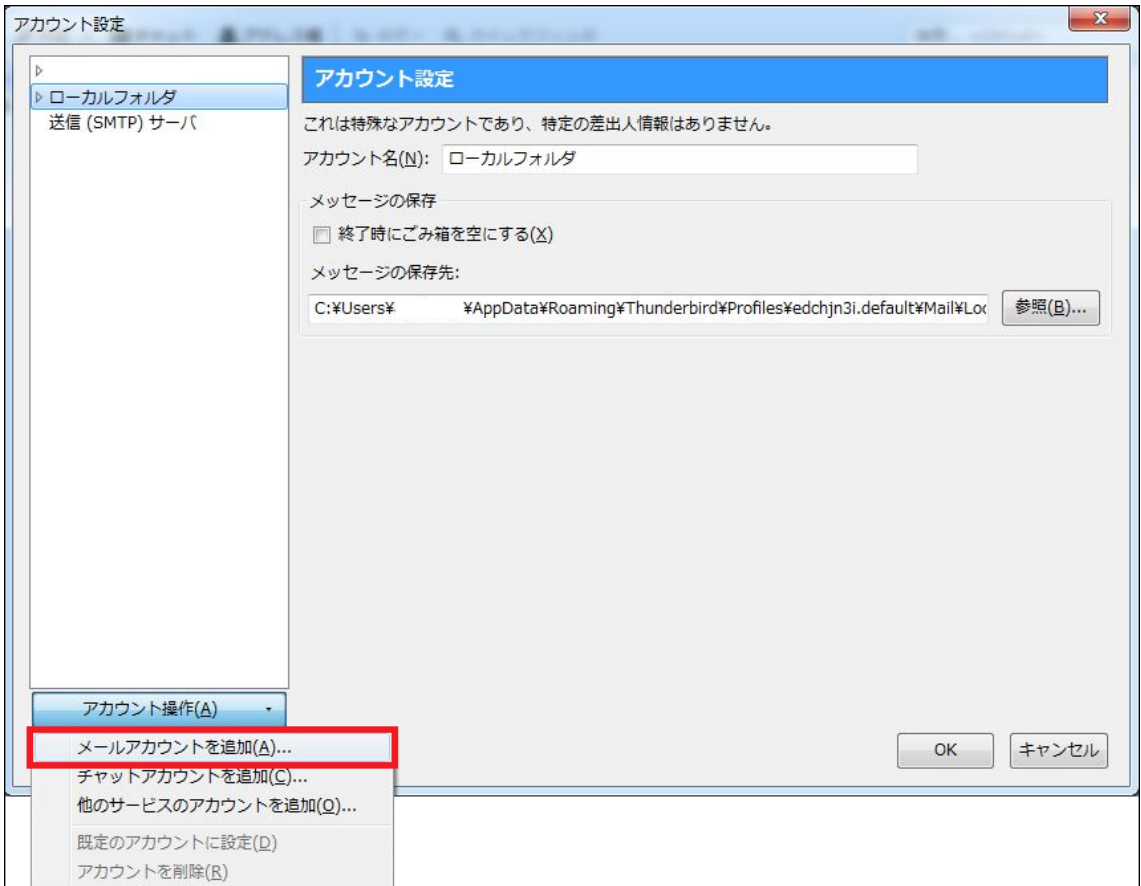

(3) それぞれの項目を入力して、[手動設定]をクリックします。

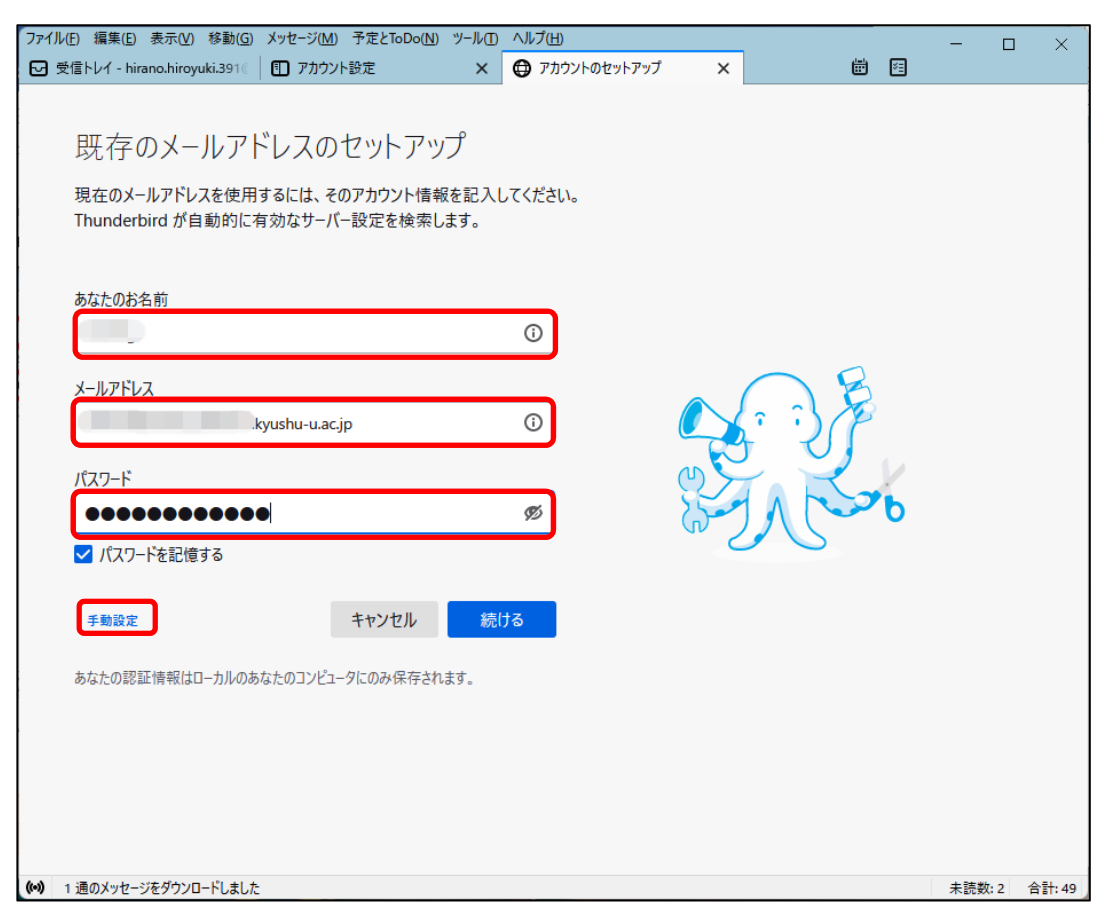

- (4) 以下の通り詳細な設定をします。
- 【受信サーバ】

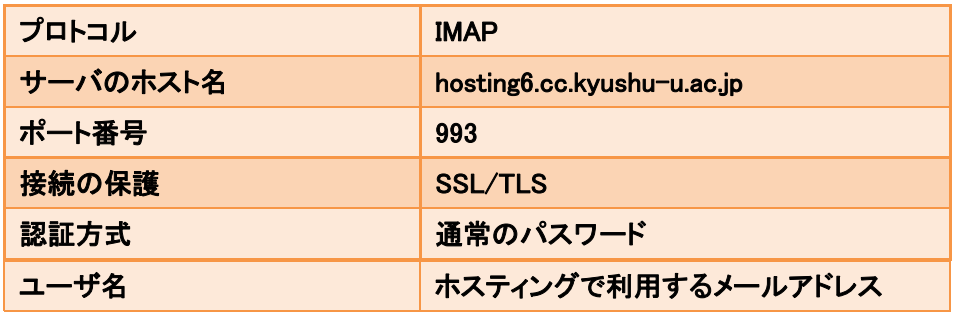

【送信サーバ】

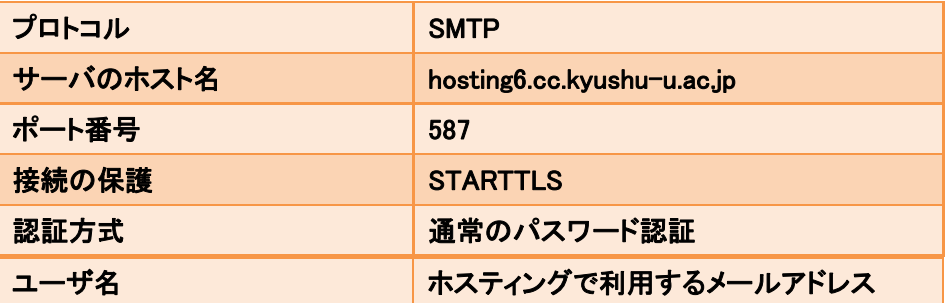

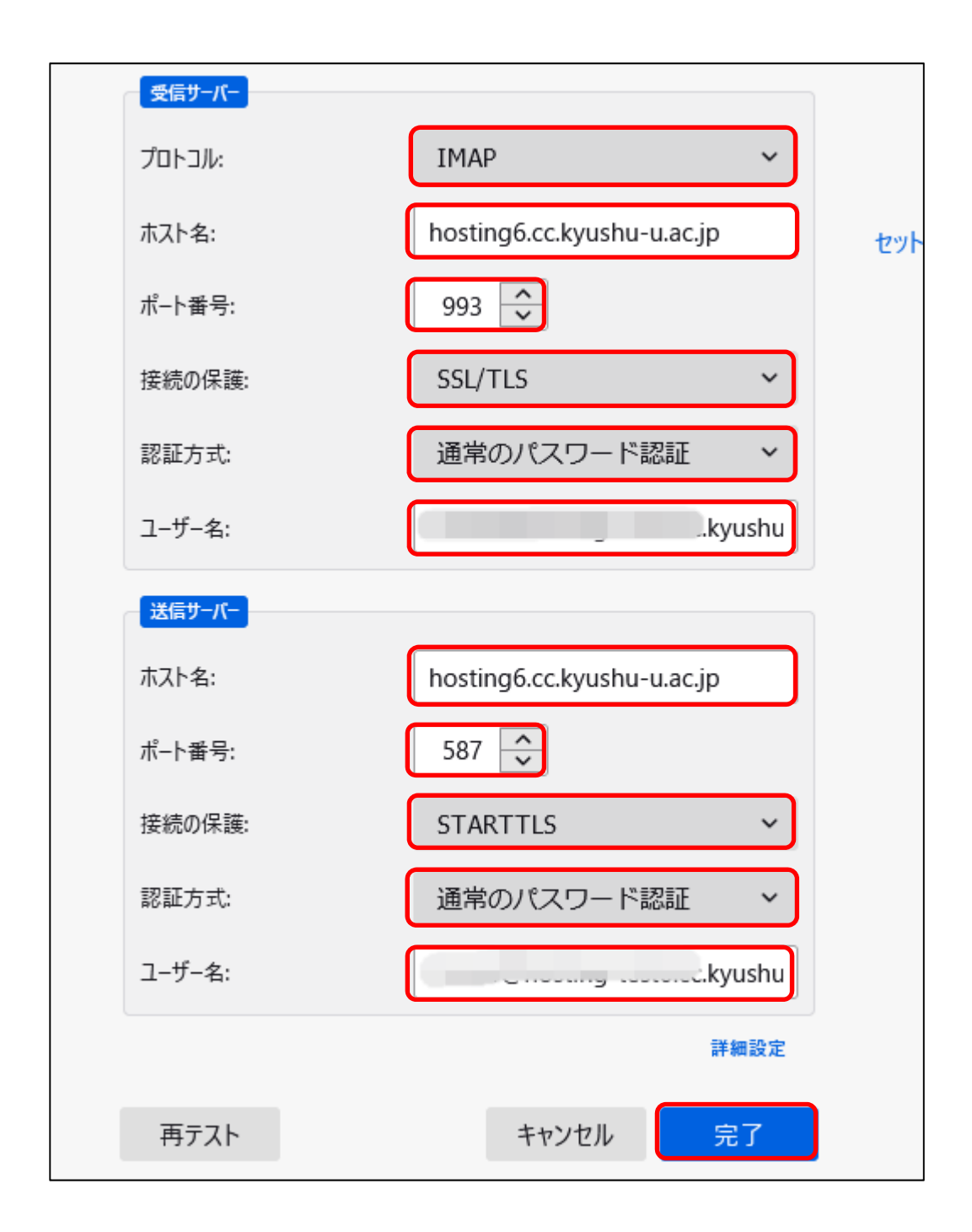

最後に[完了]をクリックします。 以上で設定は完了です。